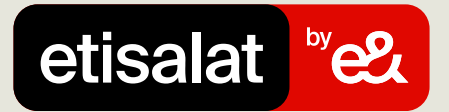

# دليل إضافة منتج الاشتراك الثابت

ما عليك سوى اتباع الخطوات البسيطة أدناه

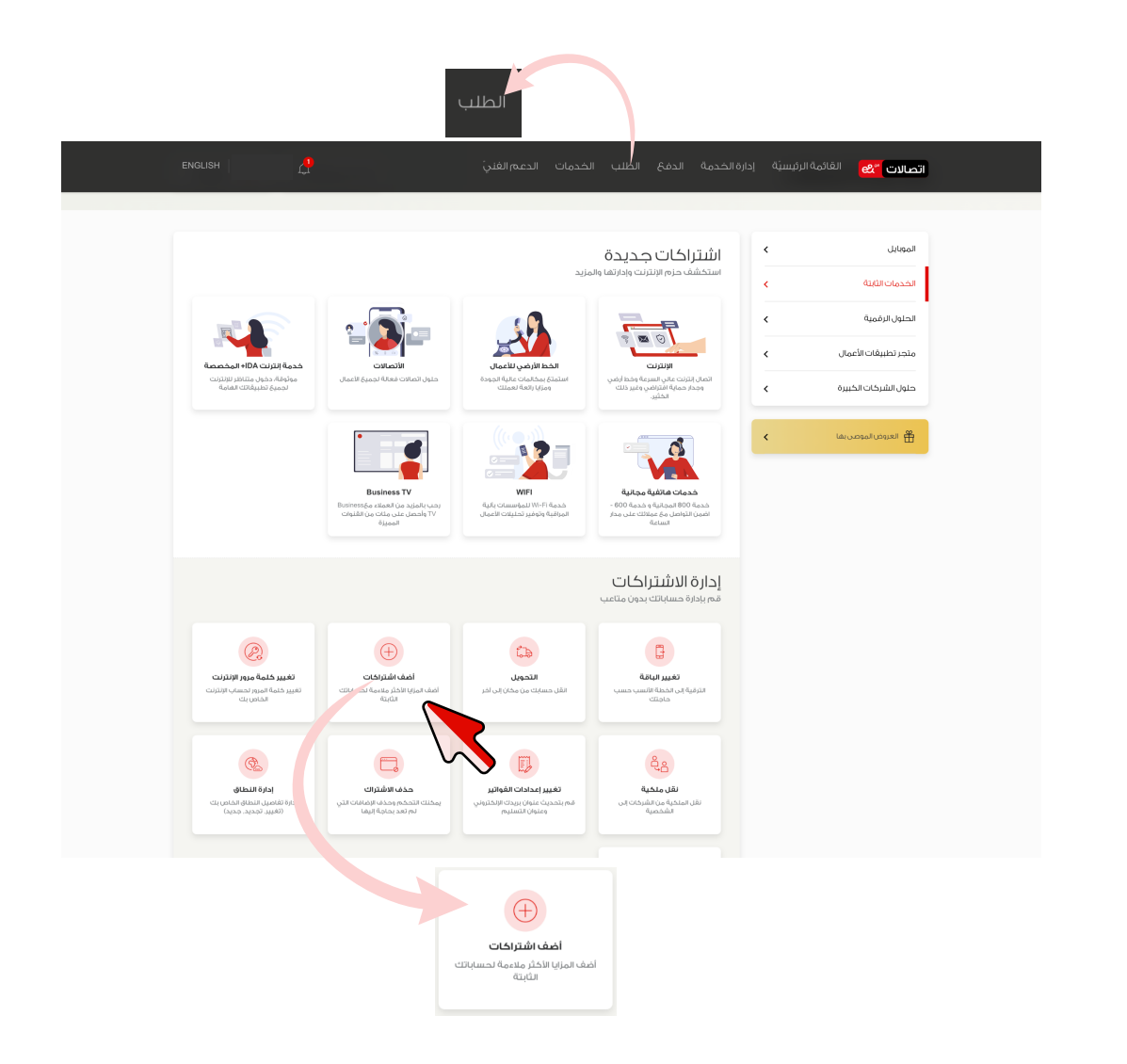

#### أضف اشتراكات  $\,$ PARTYIC012345 يرجى اختيار الحساب  $\hbox{Q}$ ابحث عن حساب أو بطاقات مخصصة PARTYIC012345

### الخطوة ٢

اختر "رقم تعريف هوية

#### الخطوة ا

سجّل الدخول وانتقل إلى قائمة "الطلب" واختر "الإنترنت والمكالمات"، ثم مرّر لأسغل واختر "إضافة الاشتراكات"

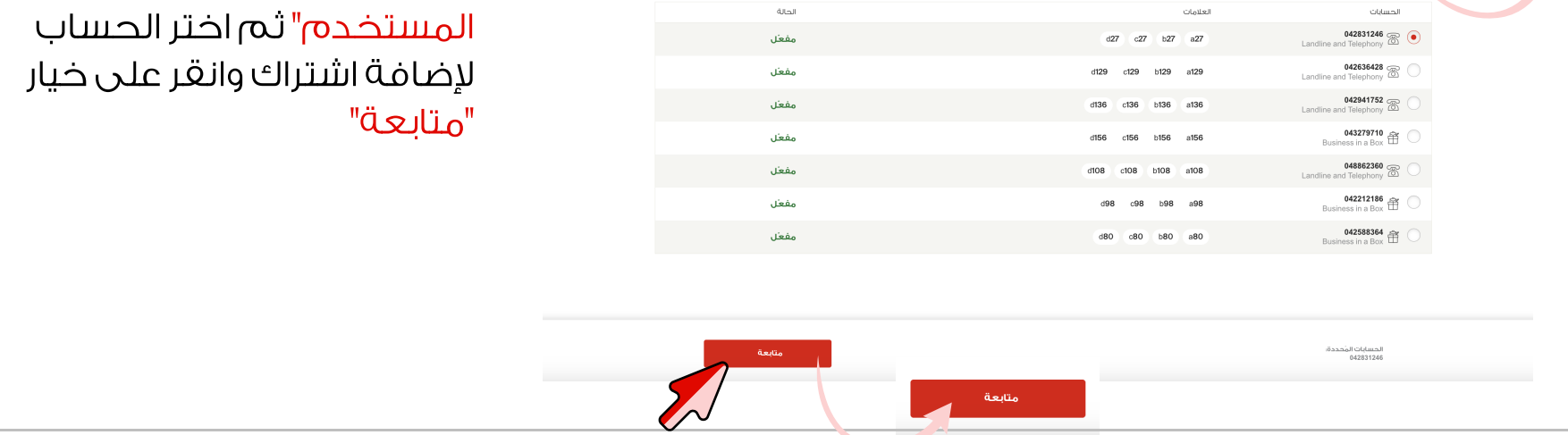

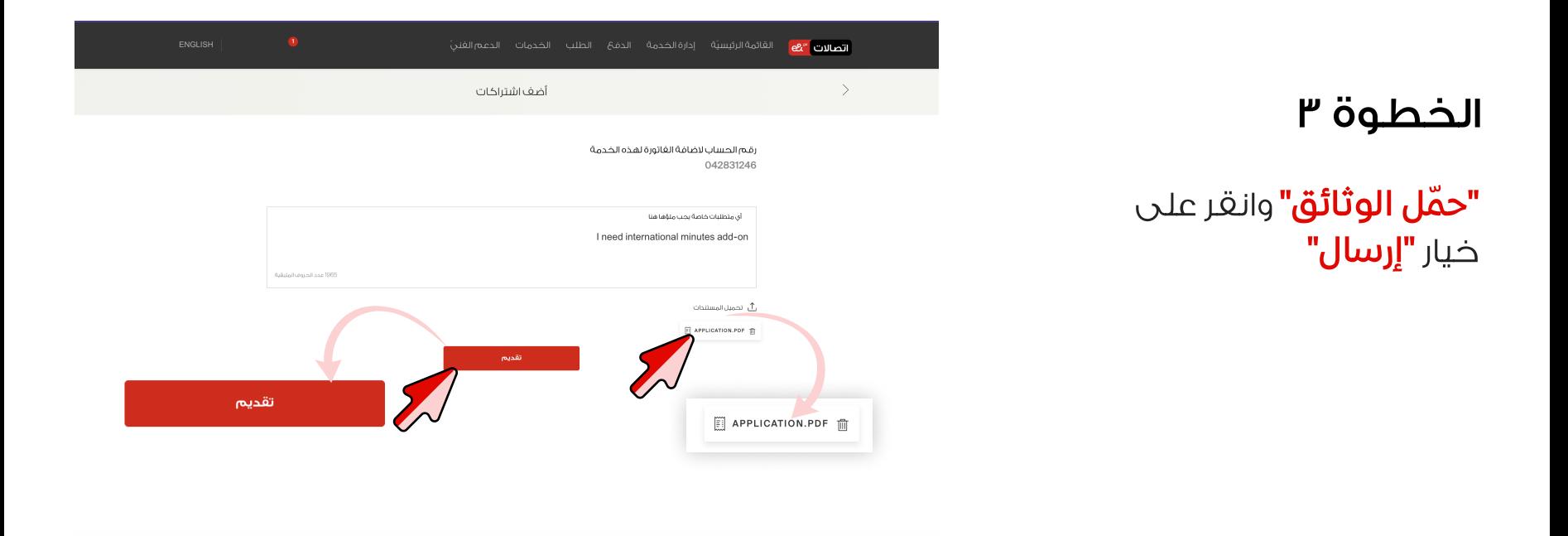

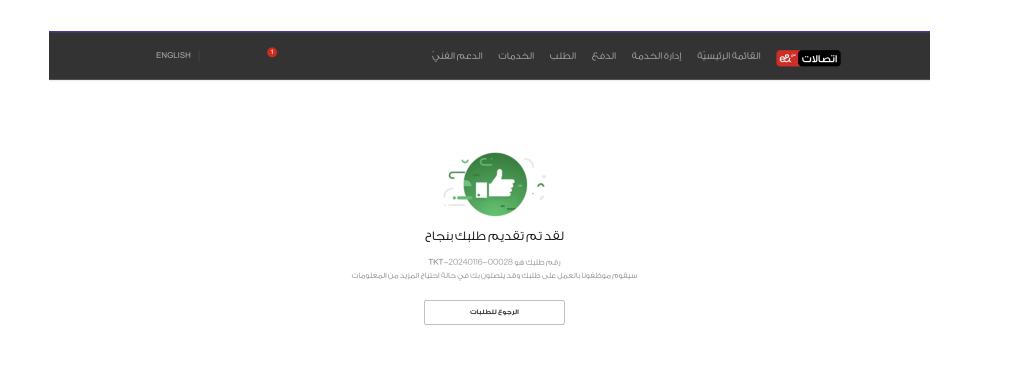

## الخطوة ٤

ستتلقى رسالة بريد إلكتروني لتأكيد الطلب